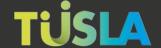

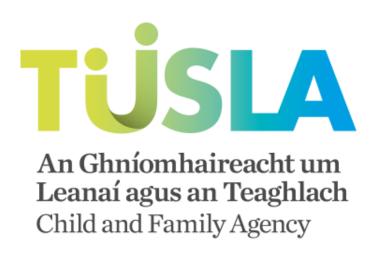

Tusla Web Portal

A Short Guide to Submitting School Absence Return
Online

#### Welcome to the Tusla Portal

The Tusla Portal allows professional persons, external agencies and schools to securely interact with Tusla.

In particular, schools can now use the Tusla portal to submit their School Absence Report. For more information on Absence Reporting please visit Information for Schools on the Tusla website <a href="https://www.tusla.ie">www.tusla.ie</a>.

Over time more and more Tusla services (including Educational Welfare Referrals) will be available on this Portal as an alternative to current paper based forms.

## The Benefits of Submitting Online

The Portal provides schools with the following benefits when reporting a School Absence Return to Tusla:

- Provides schools with an immediate digital channel to securely submit the return
- Provides easier and reduced data entry for schools
- The school receives an acknowledgement of receipt of the Return and also a unique tracking number
- The school has a permanent summary receipt of making a Return to Tusla
- The Portal is a safe and secure channel for submitting information to Tusla
- The Portal also provides instructions and validation checks to assist the school in successfully completing the form

### The Portal, Data Privacy by Design

The Portal has been designed using the principle of Data Privacy by Design. This means the process asks for the absolute minimum amount of information required and that furthermore the Portal is secure with all Personal Data encrypted and only retained on the Portal for the minimal amount of time as possible. The Portal's data privacy statement can be accessed on the Tusla web site at <a href="http://www.tusla.ie/children-first/tusla-web-portal-privacy-statement">http://www.tusla.ie/children-first/tusla-web-portal-privacy-statement</a>

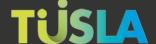

# Logging on

To access the portal go to <a href="https://portal.tusla.ie">https://portal.tusla.ie</a> and enter your Roll Number, Password and Personal Access Code or Pin. Please note schools do <a href="note">note</a> need to register for a new account, simply use the same account details you used on the old SchoolReturn.ie system. If you have lost your account details or require a new account, then please email us at school.return@tusla.ie.

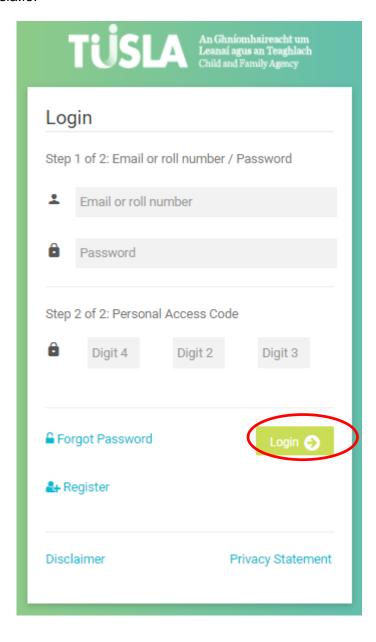

# Submitting a School Absence Return

#### **Submissions Menu**

After logging in to the Portal, you can then access the "Submission" option on the left hand menu to create a new a School Absence Return and submit to Tulsa.

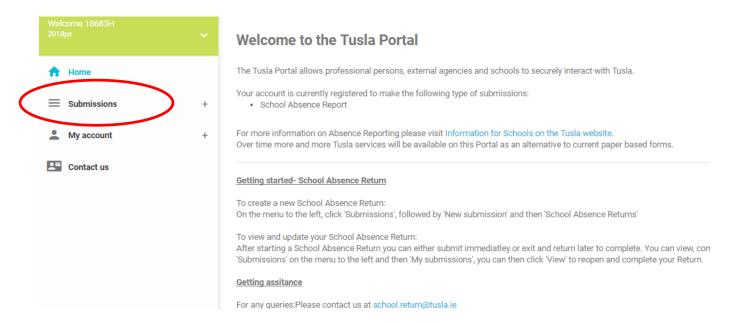

To create a new School Absence Return: Click 'Submissions', followed by 'New submission' and then 'School Absence Returns'

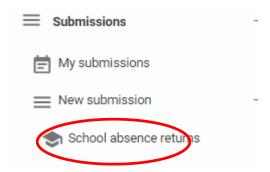

After starting a School Absence Return you can either submit immediately or exit and return later to complete. You can view, complete and submit your unfinished Return by clicking on

the My submissions menu option.

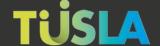

#### Completing the School Absence Return

The user is presented with a step by step Wizard to complete the Return. Guidance on completing each step is available by clicking the information buttons . Click in the bottom right corner to proceed through each step of the Wizard.

### Step1: Start

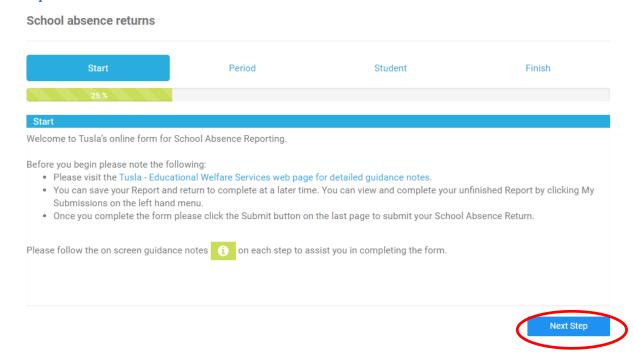

As the user steps through the Wizard the progress bar will advise how much of the form is now completed

Remember to click

Sove & Next Step after each step to save the data entered so far.

# Step 2: Select the Reporting Period:

Simply select the reporting period on the screen below and click

School absence returns

Start

Period

Student

Finish

Reporting period \*

December 2017

December 2017

Save & Next Step

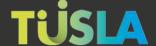

#### Step 2: Enter the Student Details:

Please click Add details of student to add details of the students with over 20 days absence.

The student's class, ppsn, name, gender and dob are mandatory fields.

Please note, once you entered the Student record you have two options to save:

- Click the Save & Close button to save the individual student record you have entered and return to the student list screen.
- Or, for quick data entry you can click the Save & Add another button to save the student record you have entered and to move on to a new blank form to immediately start entering the next student.

Note, required mandatory fields are denoted with an \*, you cannot proceed until you enter values in these fields.

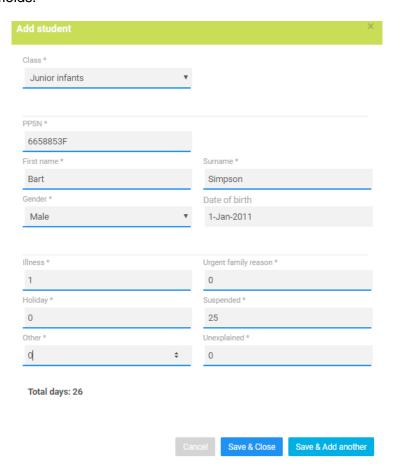

After entering and saving details of the students, you will then see them listed on the screen below, ordered by class and name. You can use the button to reopen and update an individual student's record or click to remove a student who was entered in error.

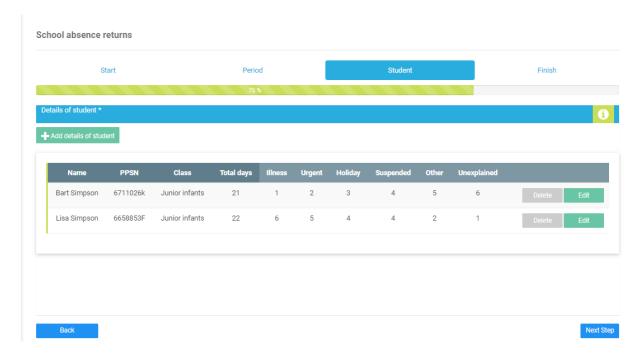

Step 4: Submitting the School Absence Return to Tusla

The last step of the Wizard is submitting the report to Tusla by clicking the button.

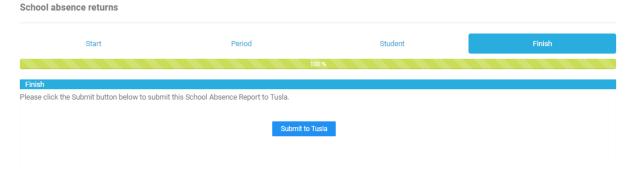

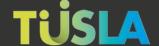

#### Acknowledgement of Submission

After submitting the report, you will receive the acknowledgement below with a unique tracking number and you will also receive an email within 1 day confirming your report has been successfully submitted. If you do not receive this email, you should consider your Return as not received and contact us at school.return@tusla.ie directly to clarify.

#### Your unique tracking reference number is: 1558

Tusla, the Child and Family Agency, hereby acknowledge and thank you for completing you School Absence Return.

You will receive an email within 1 day confirming your Return has been successfully submitted.

If you do not receive this email, you should consider your Return as not received and contact us at school.return@tusla.ie to clarify.

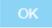

### **Getting Assitance**

If you require any assistance then please contact us at <a href="mailto:school.return@tusla.ie">school.return@tusla.ie</a>